# **Comment utiliser l'outil " saison2011-2012 " ?**

### Etape 0 :

Vous avez reçu un courriel de ma part avec plusieurs fichiers joints. Ne détruisez pas ce mail : il vous sera utile en cas de problème. Je vous expliquerai pourquoi plus tard.

Dans votre répertoire " mes documents ", créez un répertoire " Entreprises ".

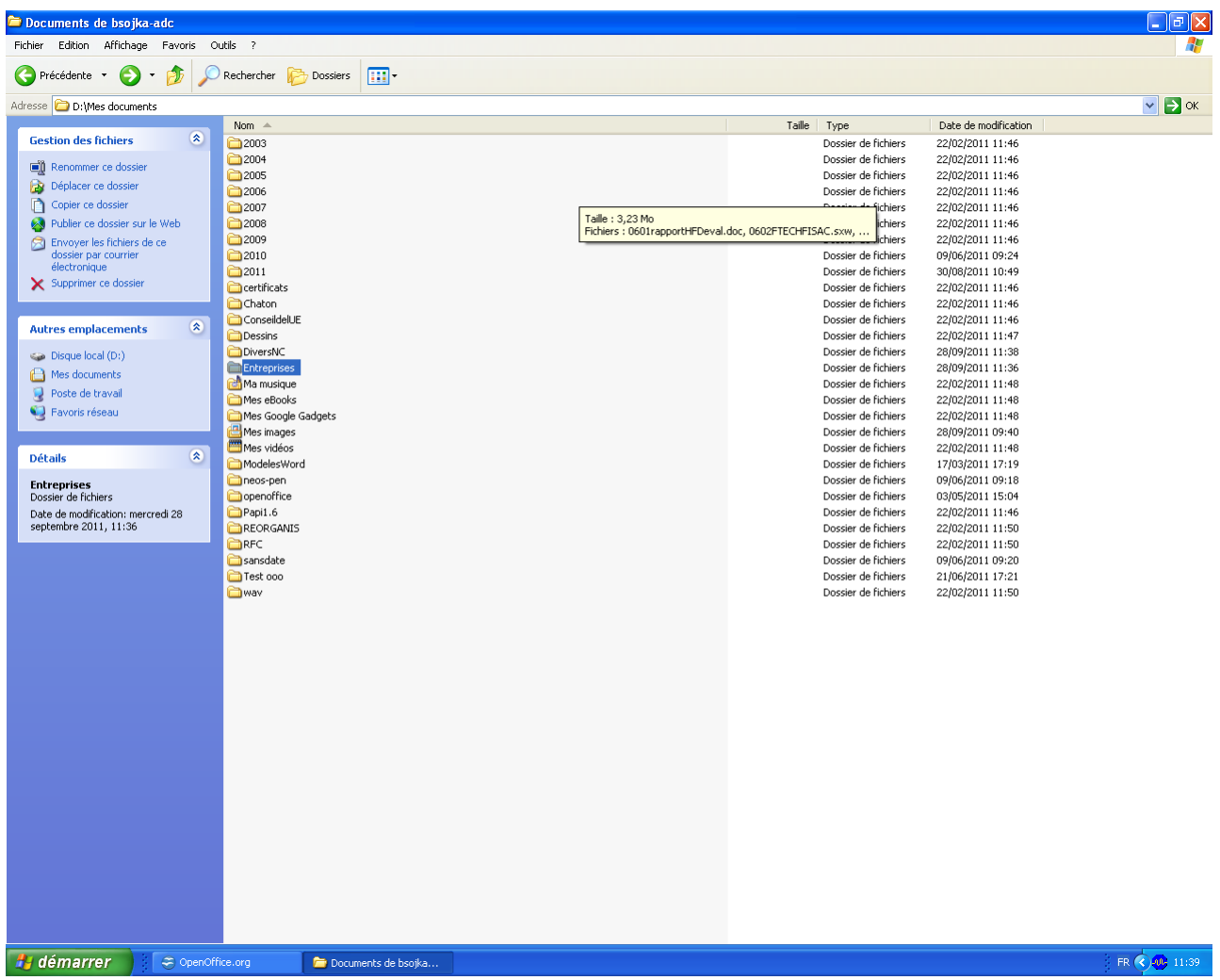

Allez dans votre messagerie et sélectionnez le fichier " saison20112012.ods " . Enregistrez le sous le répertoire " Entreprises " que vous venez de créer.

Fermez maintenant votre messagerie et et ouvre votre explorateur de fichiers. Vous devez avoir la situation suivante :

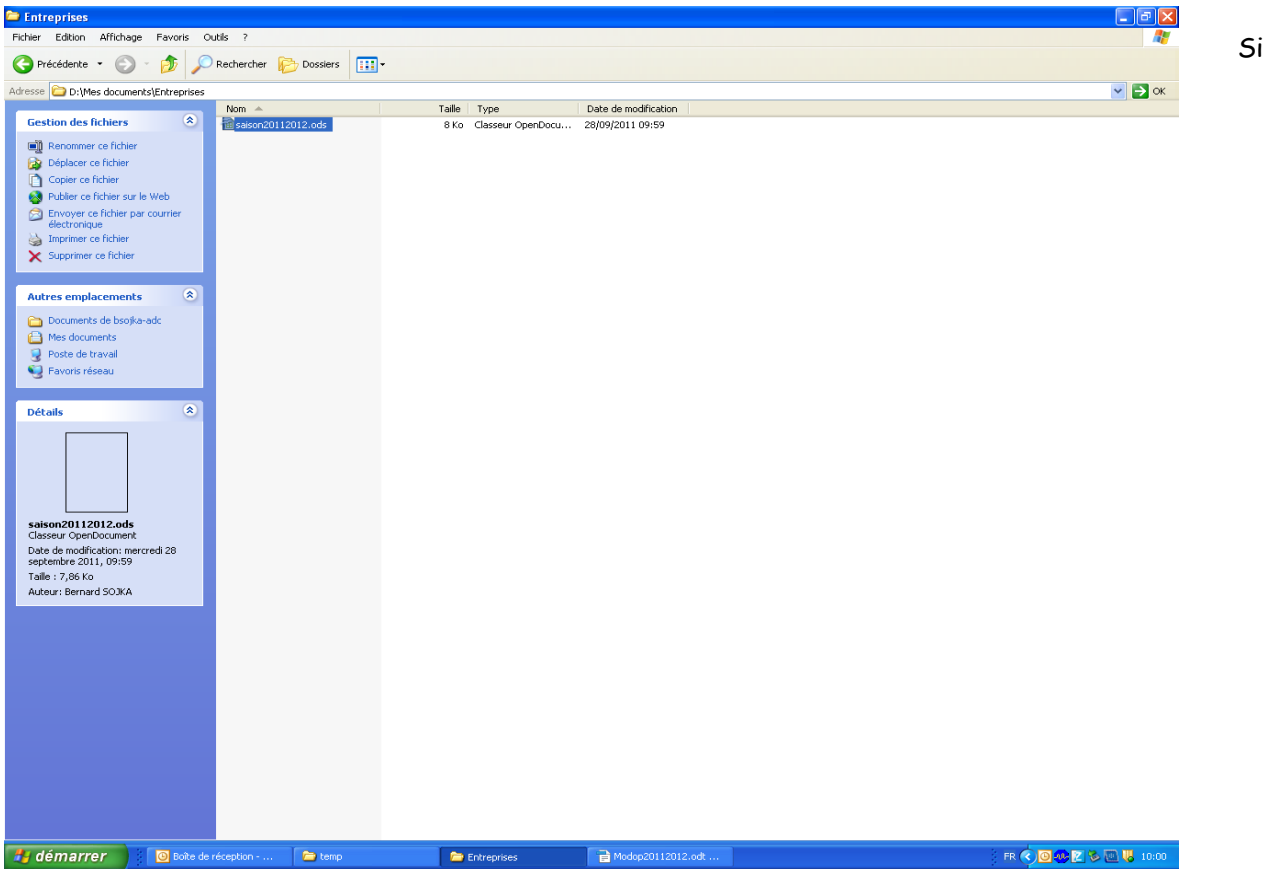

vous avez cette image, c'est très bien : vous avez bien travaillé.

**Il est absolument nécessaire que vous travailliez depuis votre disque dur et non à partir de la messagerie. Je sais que si on clique sur le fichier dans la messagerie, le logiciel va s'ouvrir. Hélas, si on l'enregistre, il sera alors enregistré dans un répertoire caché. A moins d'être un spécialiste de l'informatique, on ne pourra jamais le retrouver : il se trouve dans un répertoire caché et souvent difficilement accessible puisque nécessitant des droits particuliers.**

**C'est pour cela qu'il faut prendre l'habitude de sauvegarder les fichiers reçus par messagerie sur son disque dur.**

**Cela participe des bonnes pratiques de l'informatique.**

Passons à l'étape suivante.

#### Etape 1 :

Je vous avais demandé d'installer sur votre poste le logiciel OpenOffice.org

Quand vous ouvrez ce logiciel pour la première fois, il vous demande une multitude de renseignements. Tous ces renseignements sont stockés dans les options du logiciel. Si vous voulez les modifier, Vous pourrez le faire. Je vous expliquerai comment plus tard, à la fin de ce document.

Version 1.0 du 28/09/11 p.2/15

Ouvrez maintenant OpenOffice. Si vous avez répondu aux questions, vous devez maintenant arriver sur l'image suivante :

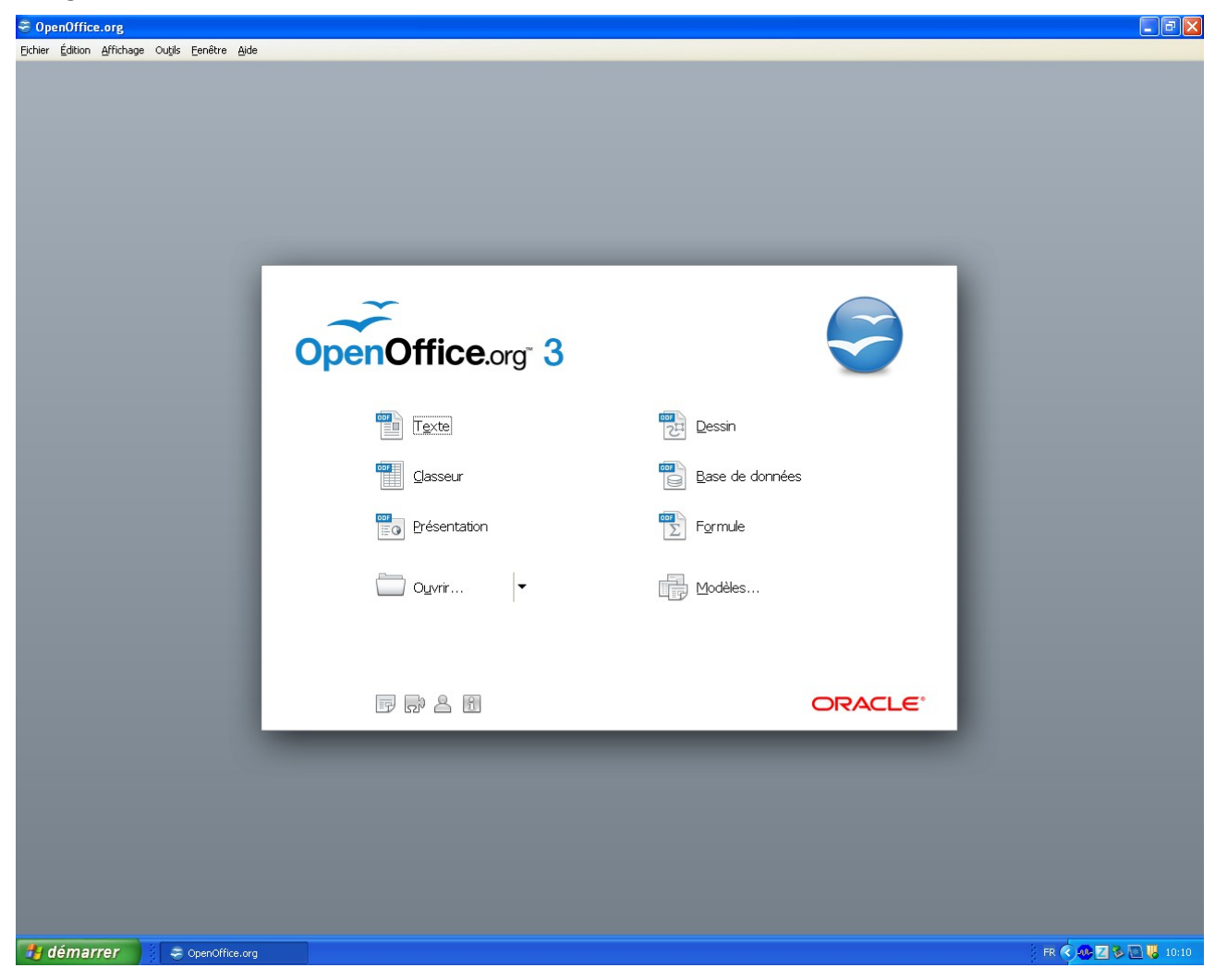

Vous placez votre souris sur le pavé dénommé " Ouvrir " et l'image se transforme comme suit :

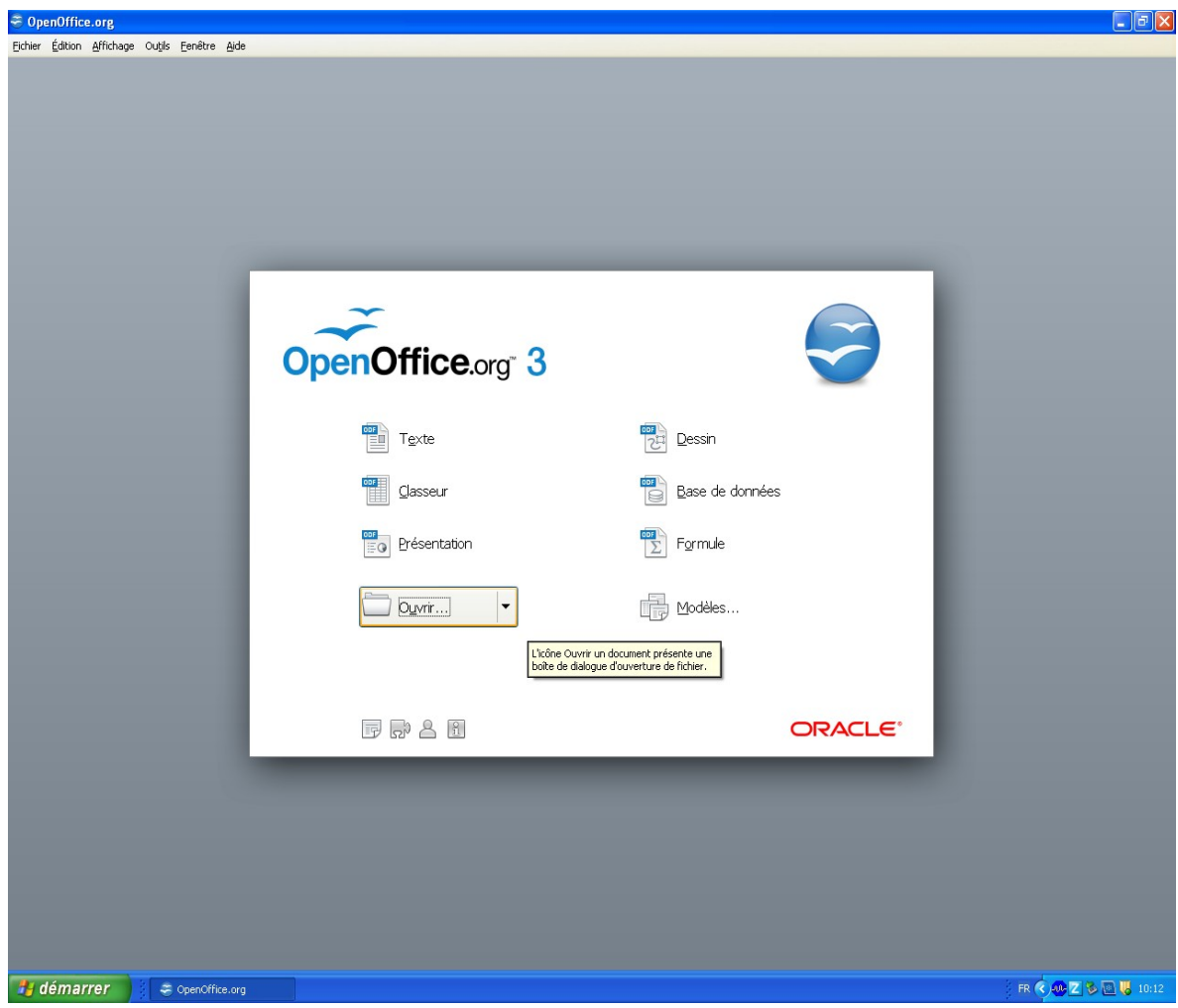

Quand vous avez appuyé sur ce pavé, vous sélectionnez le répertoire où se trouve le fichier saison20112012.ods comme indiqué:

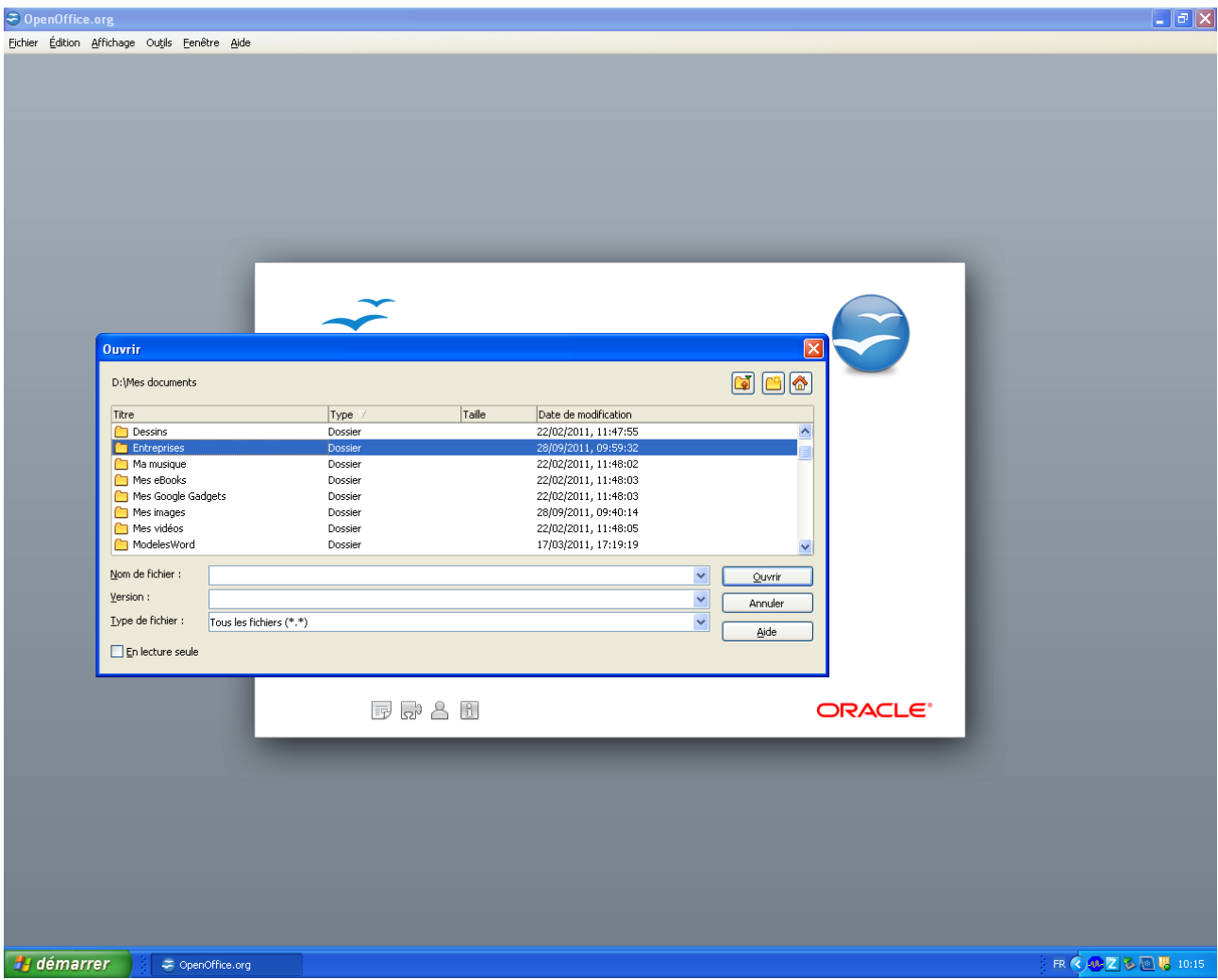

Et après avoir appuyé sur le pavé " Quvrir " au dessus de la mention " Oracle ", vous obtenez alors l'image suivante :

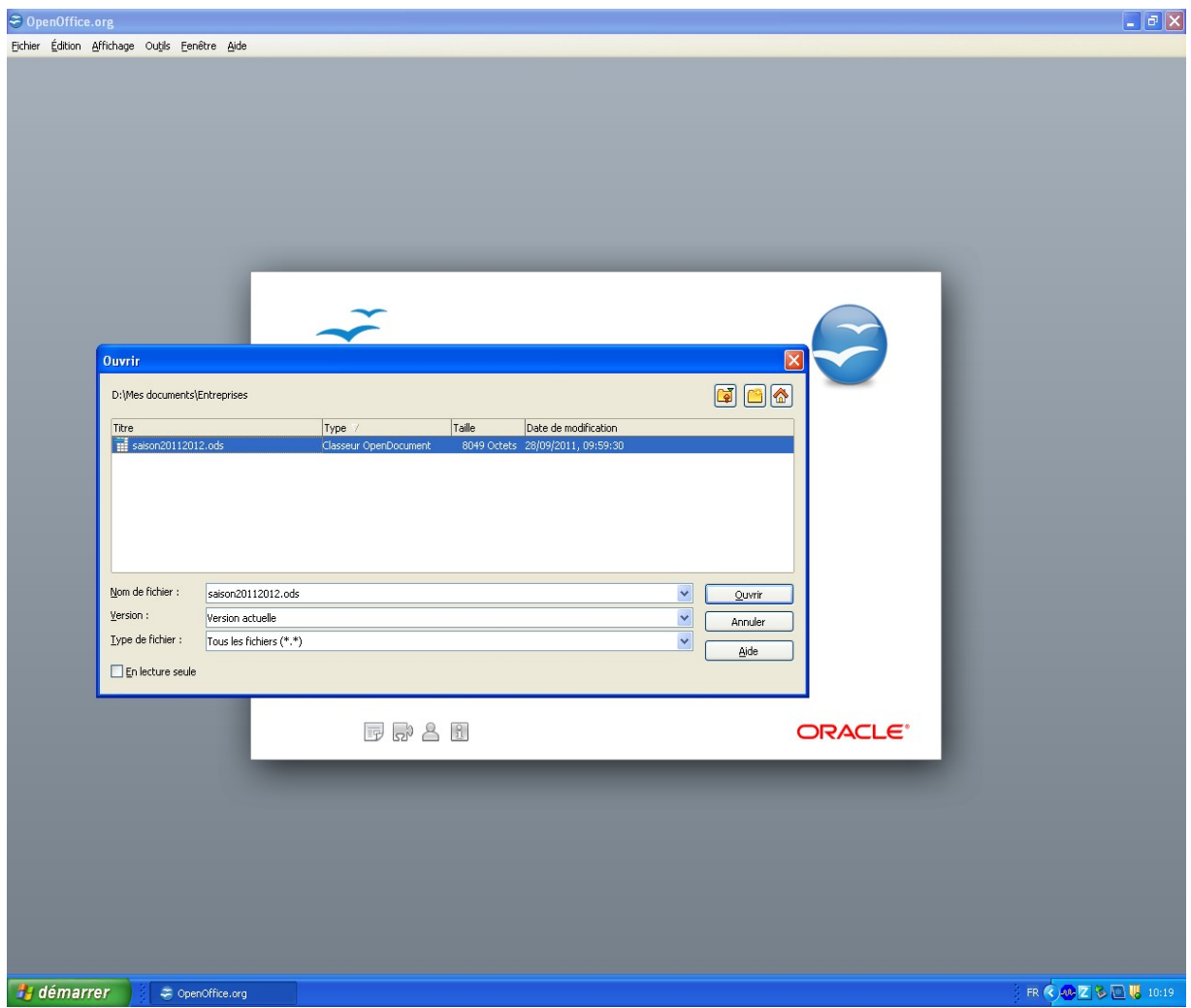

Pourquoi avoir créé ce petit outil ?

Pour donner aux club un moyen de saisir les résultats et de s'affranchir des contraintes imposées par le logiciel de la FFE. Envoyés le soir même au directeur de groupe – et à moi même – les résultats du groupe devraient être disponibles pour tous le dimanche soir ….. si chacun suit ces directives.

Rassurez vous, le directeur de groupe se chargera du report des résultats dans le logiciel fédéral. C'est son rôle.

Enfin, le directeur de groupe dispose d'un autre outil qui lui permet de travailler dans les meilleures conditions. Mais revenons à nos moutons …..

Il vous reste à sélectionner ce fichier en appuyant à nouveau sur " Ouvrir "

Le fichier s'ouvre et ça y est, on est entré dans le logiciel:

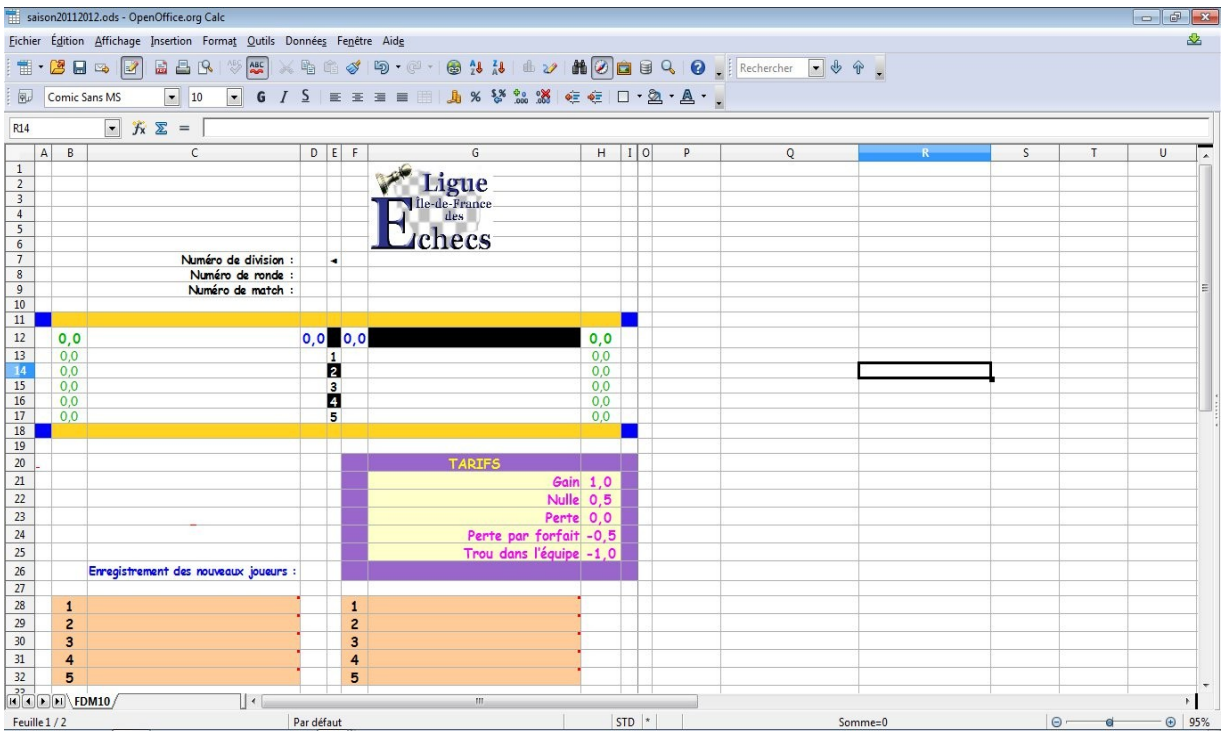

# Etape 2 : Utilisation du produit

Nous avons devant nous un outil qui permet de gérer une compétition à 10 équipes. Ceci explique le nom de l'onglet, au bas de la feuille : FDM10 (juste au dessus de la mention " Feuille 1/2 ")

J'avais prévu un second onglet (FDM8) au cas où la 4° division ne regrouperait que 8 équipes. Ceci étant inutile cette année, j'ai supprimé cet onglet.

Il existe une seconde feuille, masquée, qui contient la liste des clubs participant à la compétition, ainsi qu'une base de plus de 600 joueurs dont la liste vous est fournie dans le fichier pdf joint.

Dans le tableau, on a le tarif des résultats (de -1 à +1). Les points de partie apparaissent en bleu. Les points de Berlin apparaissent en vert. Les points de match sont en rouge.

Le logiciel ne contrôle que les forfaits d'équipe et les forfaits individuels pour l'instant. Les forfaits administratifs sont du ressort du directeur de groupe.

Pour l'instant, l'indication des noms des arbitres ne figure pas sur la feuille. Elle fera l'objet d'une adjonction dans la prochaine version du produit.

Si vous regardez bien la feuille, vous vous apercevez que sur la case E7, il y a le symbole "  $\triangleleft$  ".

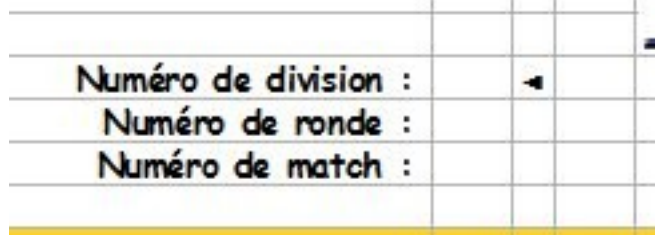

Ce symbole nous indique que l'on commencera sur la case D7.

A partir de maintenant, je vais vous donner le développement logique de la saisie d'une feuille de match.

Vous avez reçu, en parallèle, deux fichiers concernant les appariements.

Dans le tableau général des appariements, en dessous de la ronde 9, il y a des numéros de match (ou de tables s'il s'agissait d'un tournoi individuel).

Ces numéros sont très importants.

Dans l'autre tableau, division par division, le numéro de match se trouve en préfixe de chaque rencontre.

Un match se définit donc par 3 paramètres : le numéro de la division, le numéro de la ronde et le numéro du match.

On va donc saisir dans la case D7 le numéro de la division.

Posons la souris sur cette case, et à ce moment, on voit apparaître la chose suivante :

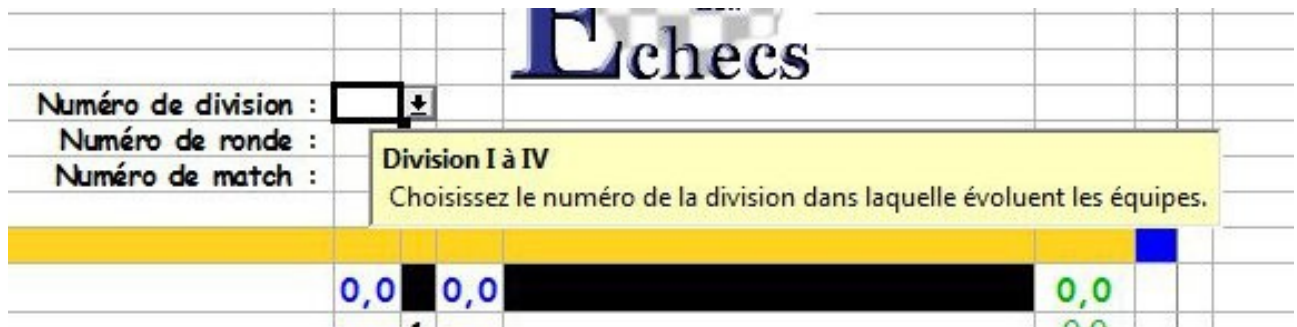

Une bulle jaune apparaît ainsi qu'un sélecteur qui est collé juste derrière la case D7.

Appuyons sur le sélecteur et on voit apparaître une possibilité de choix. Nous allons enregistrer les résultats d'un match de division 2:

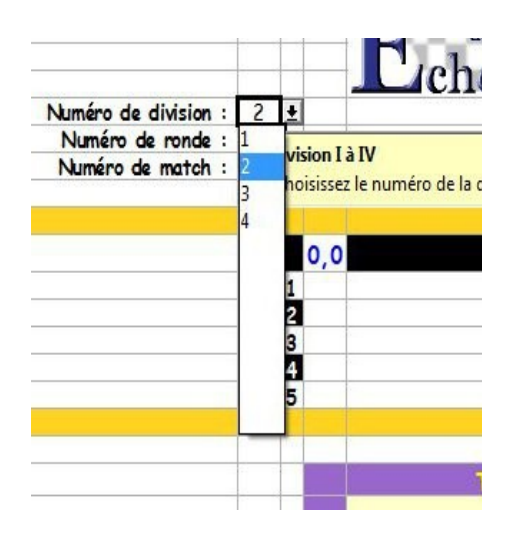

Une fois le numéro choisi, on va donner le numéro de la ronde (selon le même principe).

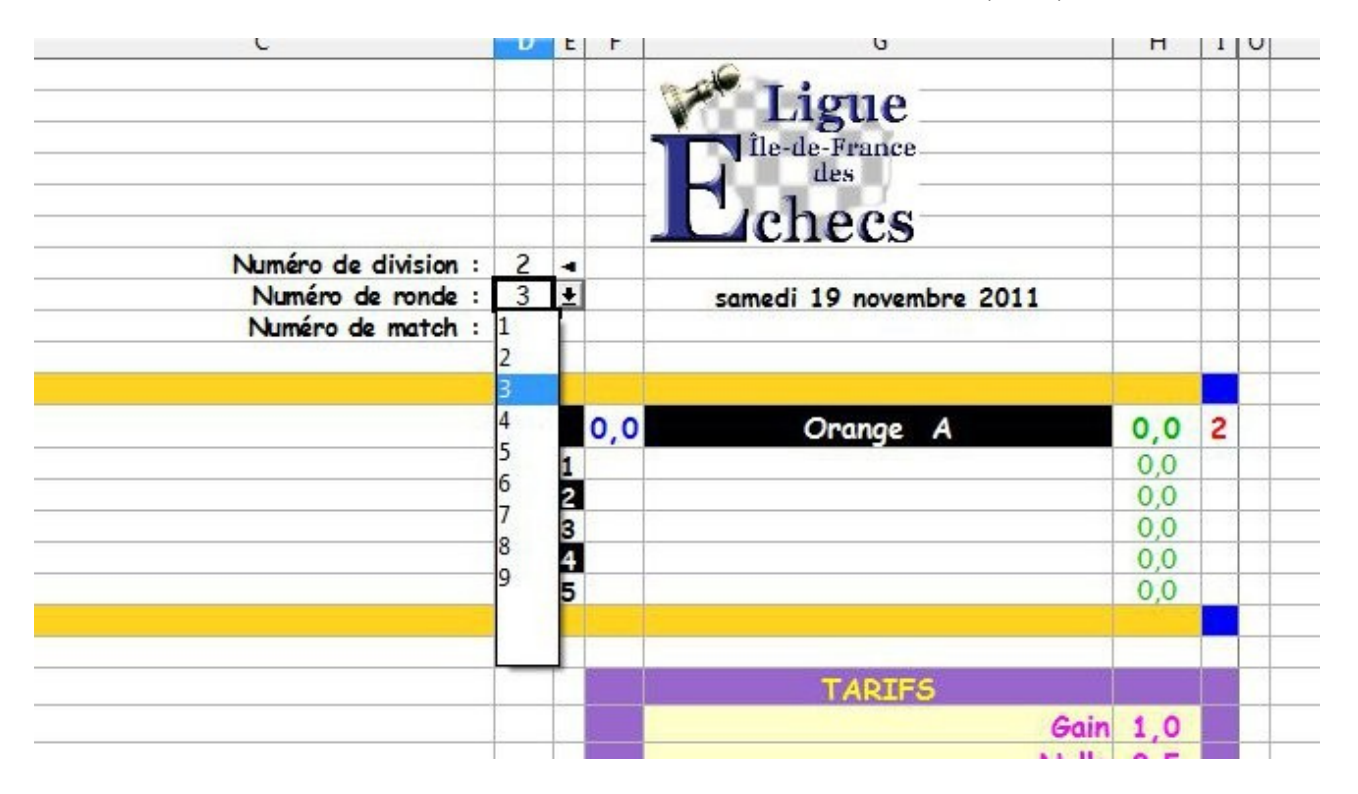

Au moment où le numéro de ronde est choisi, on voit **la date de la rencontre** apparaître en G8. Il ne reste plus qu'à indiquer le numéro de match :

Comme j'ai choisi le numéro 4, je vois donc les noms des équipes apparaître en ligne 12.

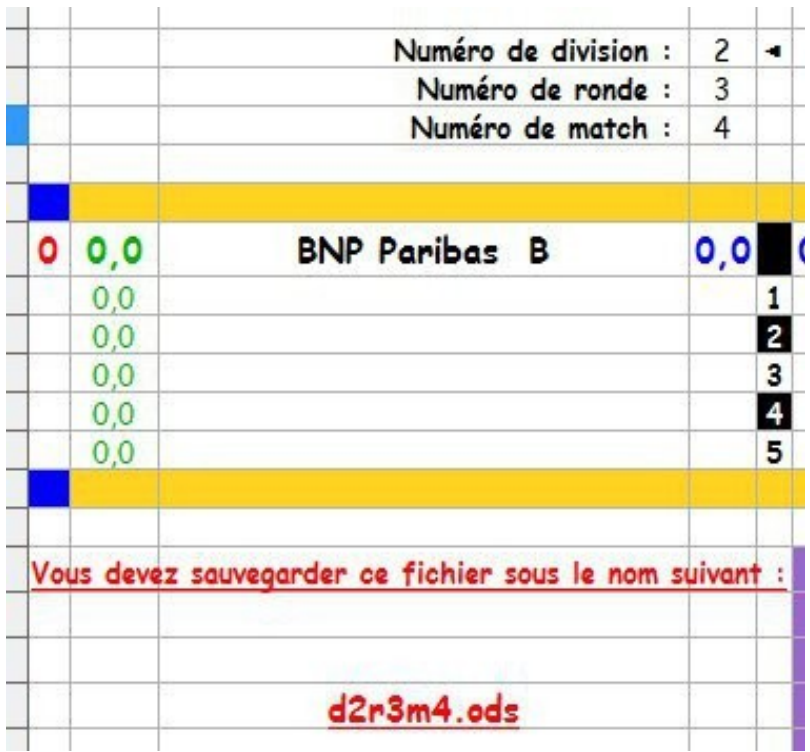

En outre, une mention en rouge nous dit : " **vous devez sauvegarder ce fichier sous le nom suivant : d2r3m4.ods** "

C'est ce que vous devez faire en choisissant l'option " Fichier ", puis " Enregistrer sous.... " Cela a pour effet de générer un nouveau fichier. On fait bien attention de ne pas se tromper.

Vous pouvez commencer à enregistrer les noms des joueurs ainsi que les résultats.

Pour l'exemple que je vais développer, j'ai choisi la rencontre qui s'est déroulée l'an dernier entre les deux équipes, en modifiant le résultat de la table 5.

La liste des joueurs est extraite de la base FFE.

Les joueurs qui ont participé l'année dernière à la compétition sont directement accessibles. On dira qu'ils sont dans la base active.

Les joueurs des clubs ayant joué la compétition y sont tous ; Par contre, ceux qui n'ont pas joué mais qui appartiennent à ces clubs sont dans la base inactive,

Il se peut que la FFE ait laissé des joueurs qui ont quitté la FFE pour diverses raisons. En me les signalant, on pourra procéder à un début de mise à jour.

Pour passer d'une base inactive à une base active, il suffit d'attendre la prochaine version du logiciel : une mise à jour aura lieu tous les deux mois avec intégration des nouveaux classements.

C'est pour toutes ces raisons que je vous ai demandé de me fournir la liste de vos joueurs potentiels. Il y a actuellement 623 joueurs dans la base.

# Commençons donc la saisie.

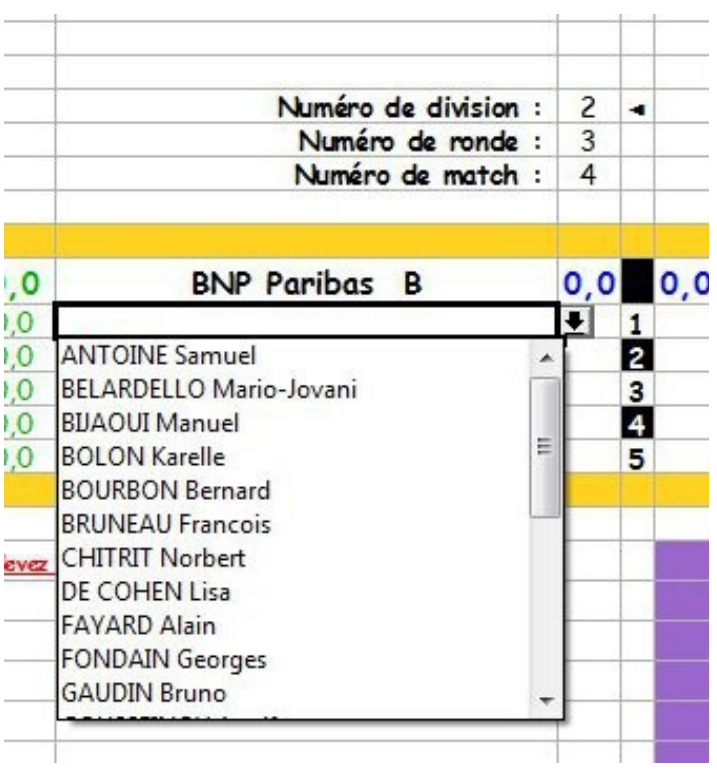

On commence par remarquer que l'on ne peut rien modifier : c'est normal : le fichier est protégé.

La saisie des joueurs se passe comme celles qui viennent d'être réalisées : par le choix de leur identité via un sélecteur.

On se place sur la case du premier échiquier et quand le sélecteur apparaît, il suffit de choisir le nom de la bonne personne. Les noms sont triés , club par club et

dans l'ordre alphabétique.

Si le nombre de joueurs possibles est très élevé, il suffit d'utiliser le petit ascenseur qui se trouve la droite de la liste, puis de sélectionner le bon joueur par un click de souris sur son nom. (voir ci-contre)

On réitère l'opération pour choisir le joueur numéro 2, puis le 3, etc. Pour l'instant, les scores des rencontres n'ont pas bougé.

Un phénomène intéressant se produit dès que le troisième joueur est saisi :

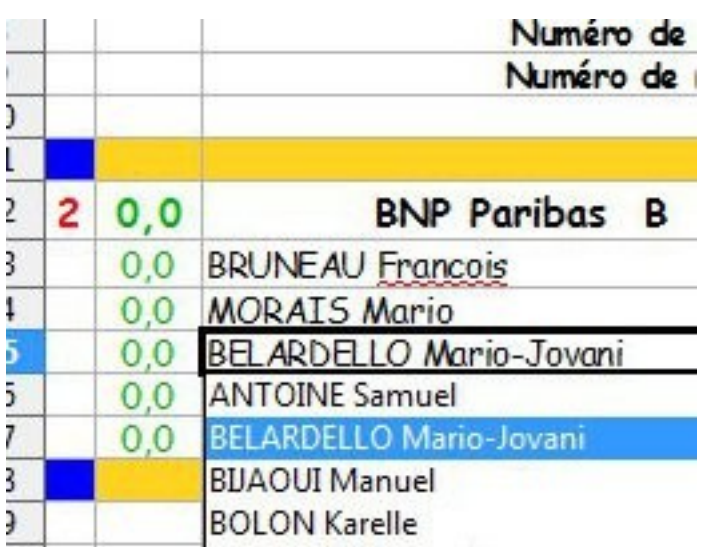

Ici, les joueurs 1 et 2 ont été sélectionnés.

On choisit le 3° joueur (Belardello) et quand son nom est validé, le nombre de points de match passe de 0 à 2.

Le logiciel considère qu'il n'y a pas de formation avec un forfait général (puisqu'on a au moins 3 joueurs).

S'il y a un trou dans l'équipe, le logiciel détecte le joueur suivant, et comme 3 est le nombre minimum de joueurs, il considère que l'équipe ne peut pas perdre par forfait.

Comme aux points de parties, on en est encore à 0-0, la machine suppose que le score de la rencontre est nul (d'où les 2 en rouge)

Pourtant, l'équipe adverse se trouve gratifiée pour l'instant d'un beau 0 : c'est parce qu'aucun joueur adverse ne figure encore sur la feuille de match. Le minimum syndical n'est pas atteint.

Remplissons la feuille de match mais partiellement (4 échiquiers seulement) :

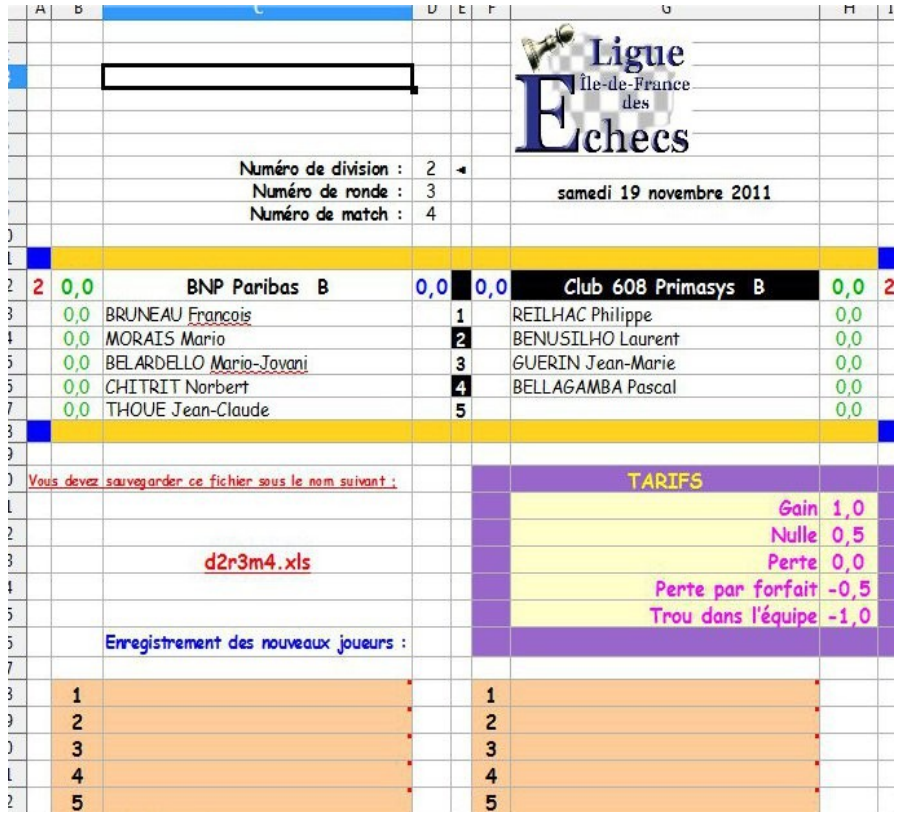

Comme le nombre minimal de joueurs est atteint, le logiciel voit qu'il n'y a pas de forfait. Il lui accorde donc 2 points de match.

Maintenant, il se peut que l'un des joueurs prévu ne vienne pas.

Pour l'instant, ce souci n'est pas encore résolu mais ce n'est plus du ressort des équipes, mais du directeur de groupe.

Vous donnerez cette information au Directeur du groupe via le courriel qui véhiculera le fichier.

Il se peut que le joueur qui manque n'appartienne pas à la sélection automatique. Dans ce cas, on effectuera une saisie dans la zone orange et sur le bon échiquier.

On peut y trouver uniquement les joueurs des clubs n'ayant pas encore joué ou des joueurs tout à fait nouveaux.

Dans le premier cas, on se place sur l'échiquier orange en question (lignes 28 à 32) et on opère comme pour la feuille de match du dessus . On

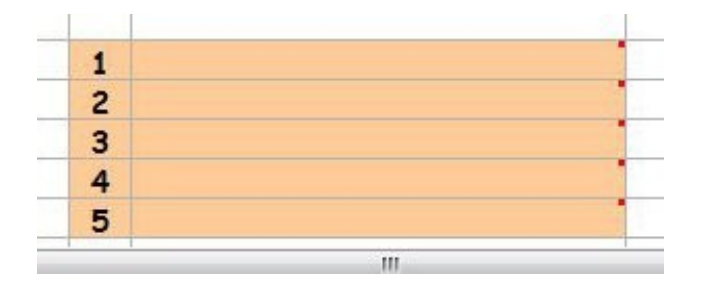

veillera à respecter les colonnes : celle de gauche pour l'équipe qui a les Blancs au premier et celle de droite pour leurs adversaires du jour.

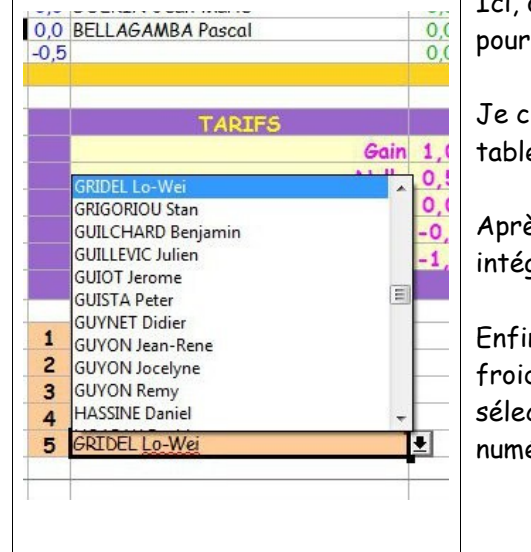

Ici, on choisira la zone orange de droite et on fera comme pour un joueur habituel.

Je choisis le joueur GRIDEL Lo-Wei que je place donc à la 5° table dans la zone orange.

Après mise à jour de la base par mes soins, ce joueur sera intégré dans la base active.

Enfin, si le joueur ne figure pas dans la liste, on peut froidement saisir le nom à la main (au lieu d'utiliser le sélecteur), mais il faut obligatoirement faire figurer son numéro de licence entre parenthèses.

Nous avons achevé la saisie des joueurs devant s'affronter.

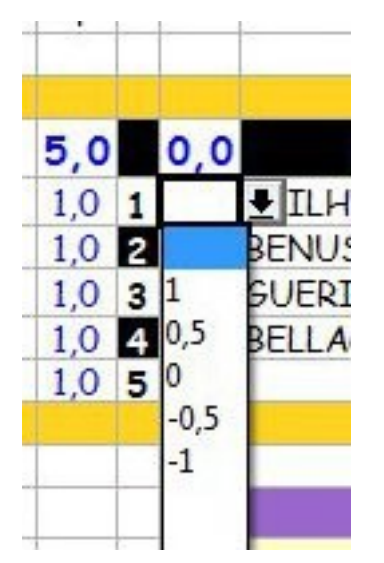

Il nous reste à saisir les résultats ,

C'est toujours la même procédure qui s'applique.

On choisit parmi les tarifs et on les reporte.

Dans la prochaine version, on verra apparaître une alerte quand le total des scores d'une même ligne excède 1 (seule une erreur en sera la cause)

On aura aussi remarqué que les points de match sont modifiés dès que le total des points acquis par chaque équipe excède 0.

Les points de Berlin ont été mis à jour automatiquement, et le score de la rencontre ne sera modifié qu'à la fin de la saisie, comme on peut le voir ci dessous, et même si tous les résultats ne sont pas encore rentrés.

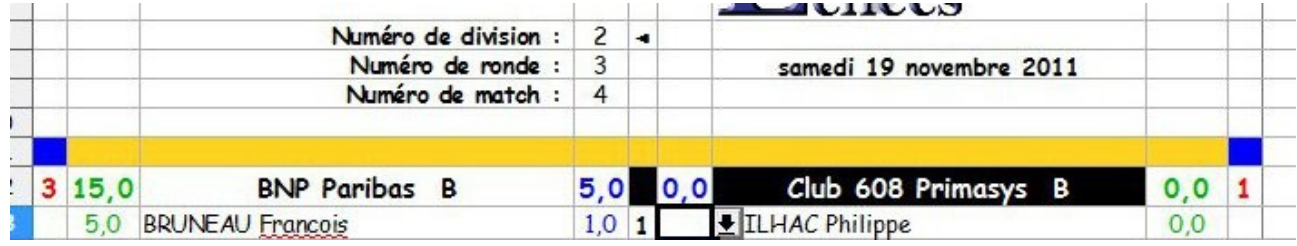

On rentre alors les résultats et on vérifie les totaux, sachant qu'un score négatif est ramené à O pour l'équipe

Lorsque les éléments sont tous entrés, il n'y a plus qu'à vérifier que ce que l'on a obtenu correspond bien à la feuille de match papier qui a été signée par les deux capitaines à l'issue

de la rencontre.

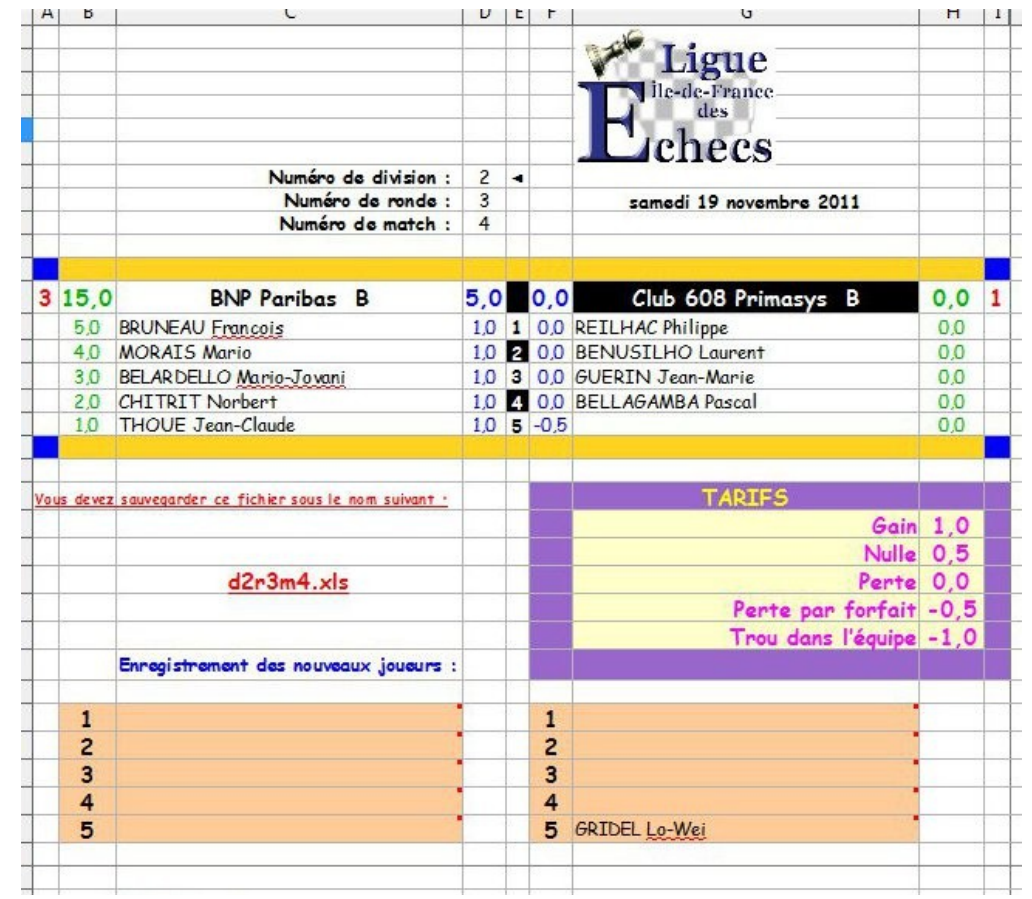

Quand cette saisie est achevée, on sauvegarde ce travail en appuyant sur la disquette de la barre du haut et le travail est terminé quand elle devient grise.

Il suffit maintenant de **renvoyer ce fichier au directeur de groupe et à moi-même**. Par courriel bien sûr !

Il faut bien faire attention au nom de fichier : En effet, le Directeur de groupe dispose d'un autre module qui s'en va interroger , seul, les feuilles de match électroniques que vous leur avez envoyées.

Il se contente donc de vérifier la régularité de la rencontre et de gérer tout litige éventuel.

Les classements se font de manière semi-automatique et ils sont exportés au format pdf vers les clubs.

Si on doit saisir une seconde feuille de match, on reprend cette opération depuis la phase 2, en ouvrant le fichier saison2011-2012.ods

Si par mégarde ce fichier se trouvait supprimé, il suffit de le récupérer à partir de votre messagerie, comme je vous l'ai expliqué en page 1 du présent document.

# Ceci explique pourquoi il ne faut pas détruire ce message.

Si maintenant, on veut modifier les paramètres du logiciel OpenOffice, que l'on a entrés à l'enregistrement du produit, on peut le faire en allant dans le menu " Outils " puis " Options " ( ou encore en appuyant sur la touche **Alt** puis **O** et enfin **I**

Vous devez alors parcourir chacun des menus proposés et y apporter les modifications qui vous intéressent le plus.